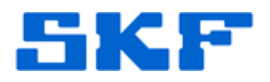

## **Knowledge Base Article**

**Product Group:** MARLIN I-Pro **Product:** CMDM 6600 - Microlog Inspector **Version:** N/A

## **Abstract**

`

The Microsoft Loopback Adapter is a testing tool for a virtual network environment where network access is not available. The instructions outlined in this article should be followed when the host system running the Microlog Service does not have a network card or network connection and upon synchronization, the Microlog Inspector unit displays the error, "Server validated but no connection."

## **Overview**

To manually install the Microsoft Loopback Adapter on a Windows 7 computer, follow the instructions below.

- 1. Go to the *S***tart** menu and type 'cmd' in the Search field. Right-click on the result ('cmd') and select **Run as Administrator** from the drop-down menu.
- 2. From the command prompt, run *hdwwiz.exe*. This should launch the Add Hardware Wizard. Press the [Next] button to continue. [Figure 1]

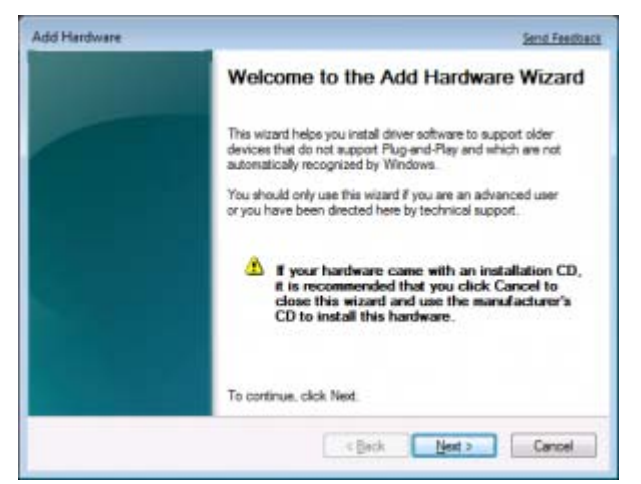

**Figure 1.** Add Hardware Wizard

**SKF Reliability Systems** 5271 Viewridge Court \* San Diego, California, 92123 USA Telephone 1-800-523-7514 Web: www.skf.com

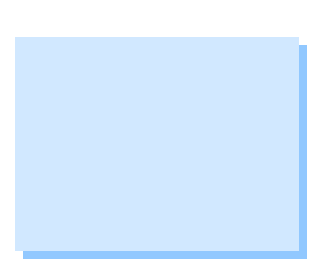

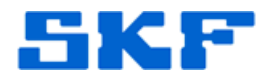

3. Select **Install the hardware that I manually select from a list (Advanced)** and press the [Next] button. [Figure 2]

`

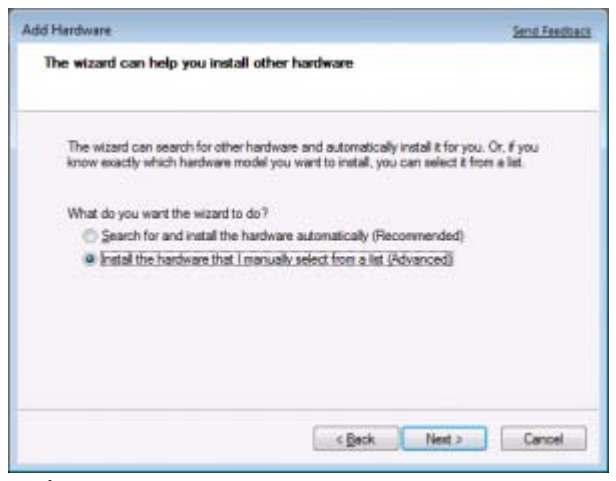

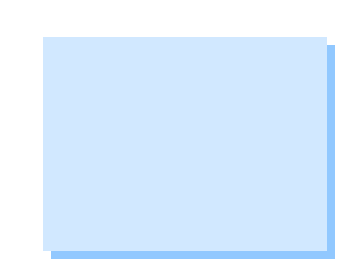

- **Figure 2.** Select manual hardware installation
- 4. From the **Common hardware types** list, select **Network adapters** and then press the [Next] button. [Figure 3]

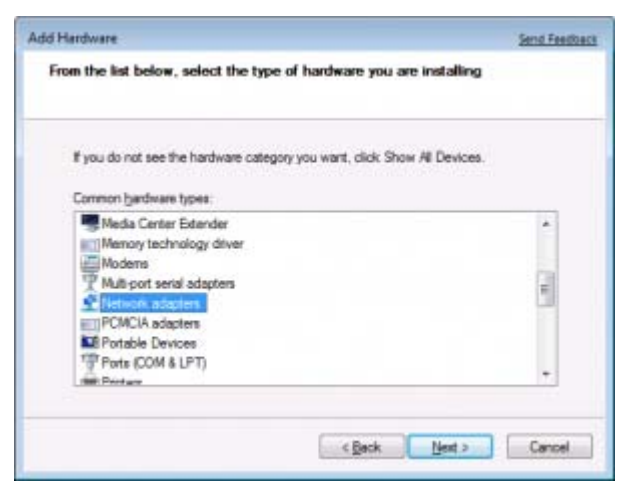

**Figure 3.** Select the type of hardware

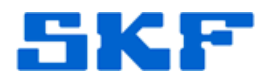

5. Under **Manufacturer**, select **Microsoft**, and then select **Microsoft Loopback Adapter** to the right. [Figure 4]

`

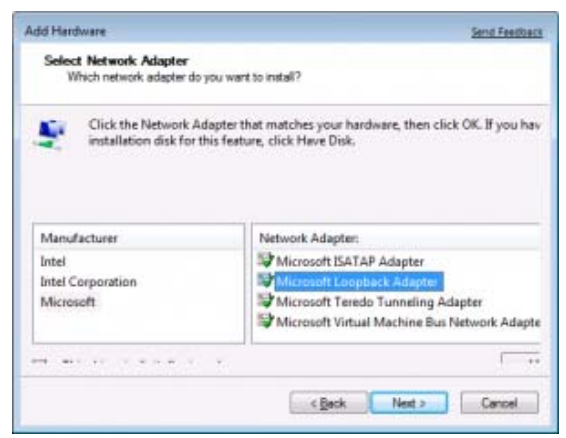

**Figure 4.** Select Network Adapter

6. Press the [Next] button to start the installation. [Figure 5]

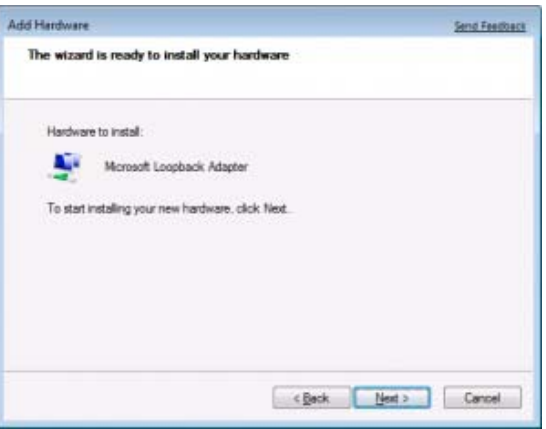

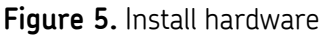

7. Press the [Finish] button when the installation is complete. [Figure 6]

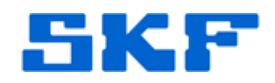

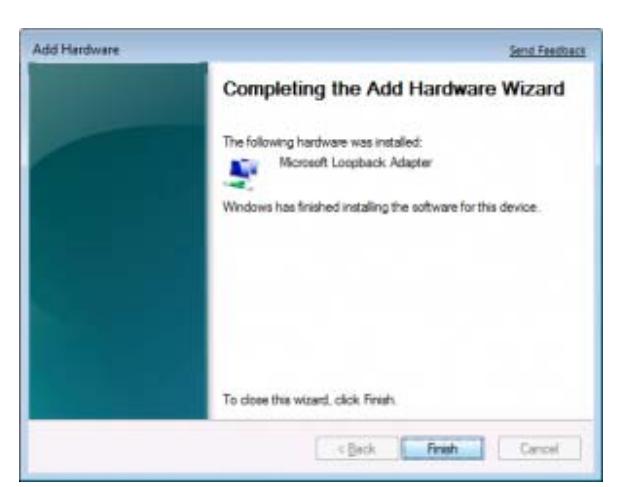

**Figure 6.** Installation complete

8. Reboot the computer.

`

View the Device Manager to confirm the loopback adapter was successfully installed.

- 1. Go to the **Start** menu and right-click on **Computer**. Select **Properties** from the drop-down menu.
- 2. Select **Device Manager** and expand the **Network adapters**  hierarchy by clicking the [+].
- 3. The Loopback adapter will be displayed. [Figure 7]

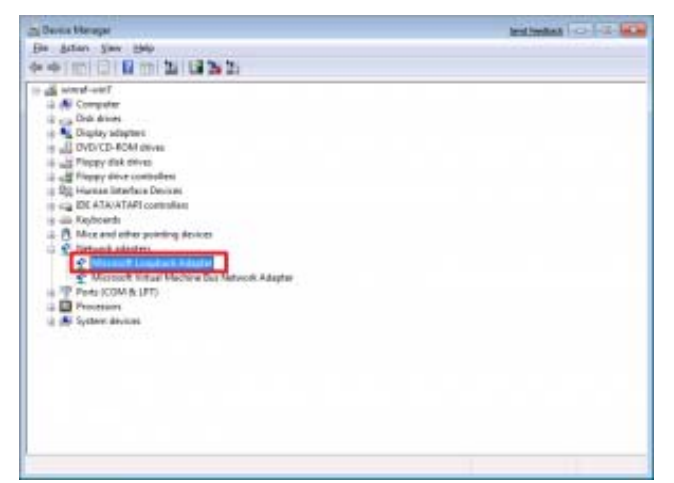

**Figure 7.** Network adapters installed

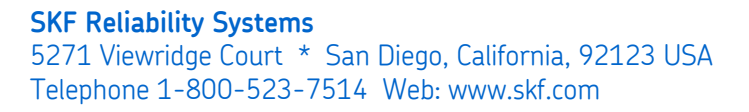

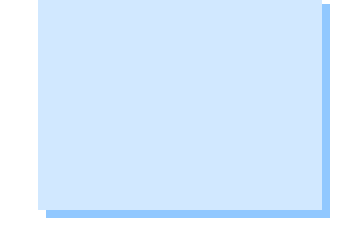